# วิธีดาวน์โหลดใบประกาศ ผ่านทางเว็บไซด์ชมรมเครือข่าย ห้องปฏิบัติการทางการแพทย์

# **เมื่อ มื่ ท่านได้รับ รั การอนุมั นุ ติ มั ติ แล้ว สามารถดาวน์โน์ หลดใบประกาศได้ ตามขั้น ขั้ ตอนนี้**

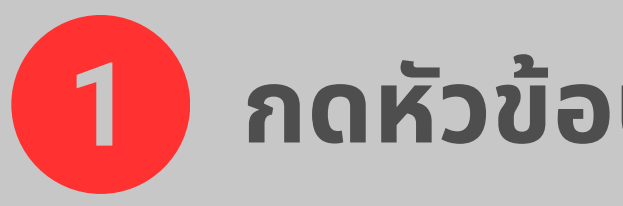

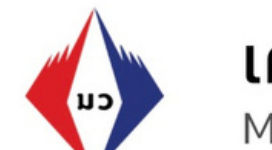

เครือข่ายห้องปฏิบัติการเครื่องมือแพทย์

Medical device laboratory network

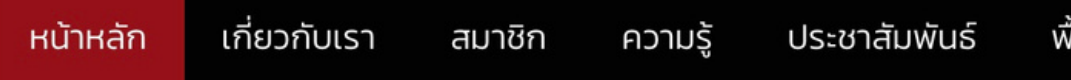

## **กดหัวข้อ ข้ ประกาศนียบัต บั รบนแถบเมนูบาร์**

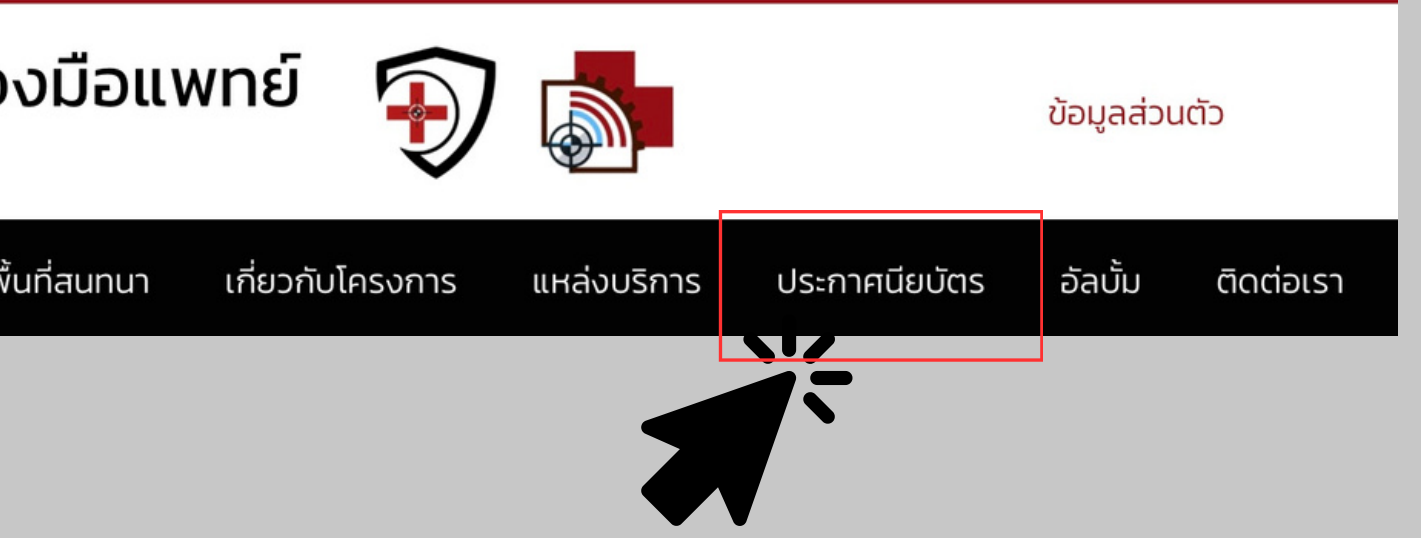

### ึกดเลือกหัวข้อ "ใบประกาศนียบัตรการ  $\boxed{2}$ ausu"

้การรับรอง และประกาศนียบัตร

รับรองห้องปฏิบัติการเครื่องมือแพทย์คุณภาพ

หน่วยงานร่วมโครงการที่มีความสามารถสูง

ประกาศนียบัตรรับรองทักษะบุคคลากร

ใบประกาศนียบัตรการอบรม

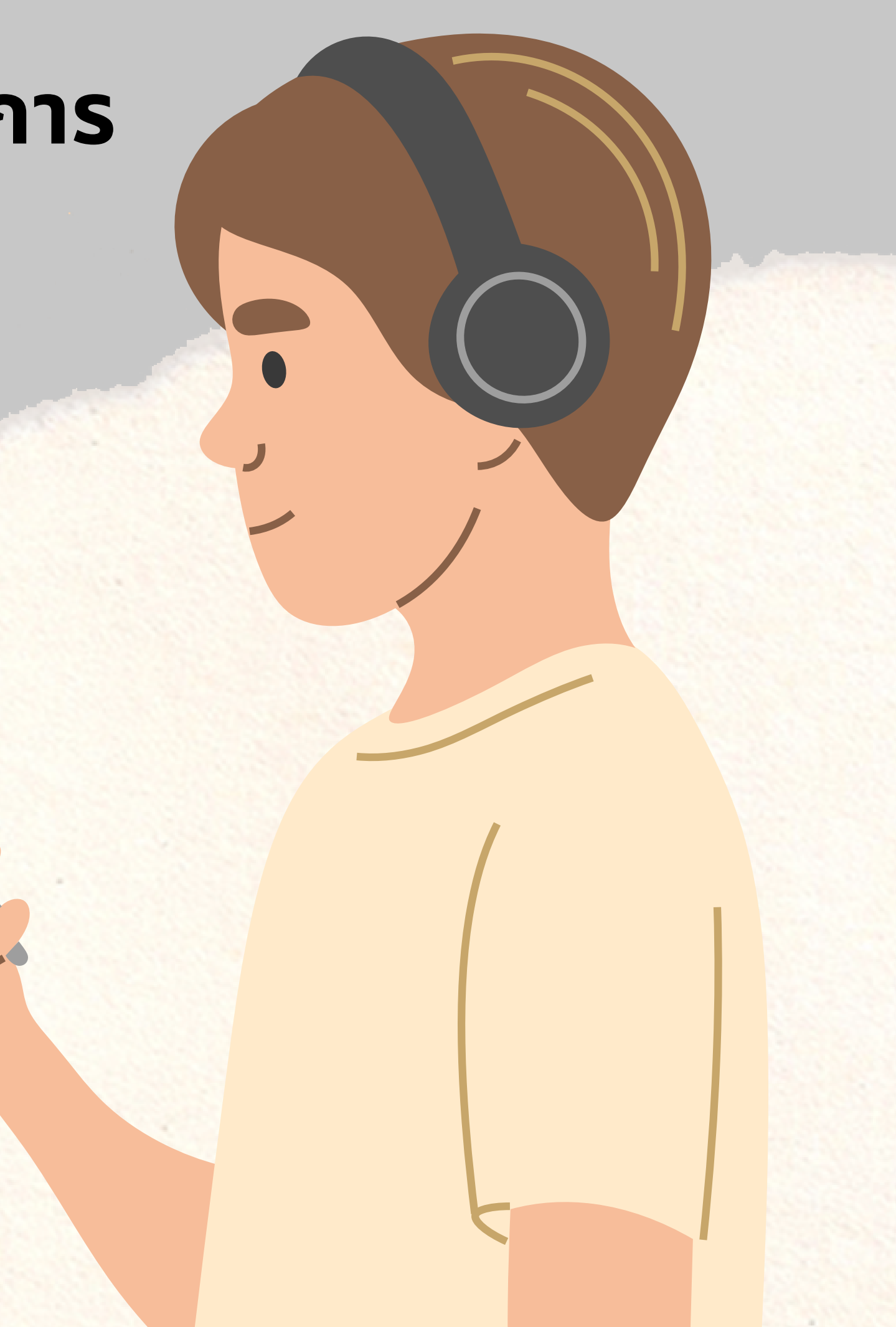

# **กรอกชื่อ ชื่ ของท่านบนแถบค้นหา**

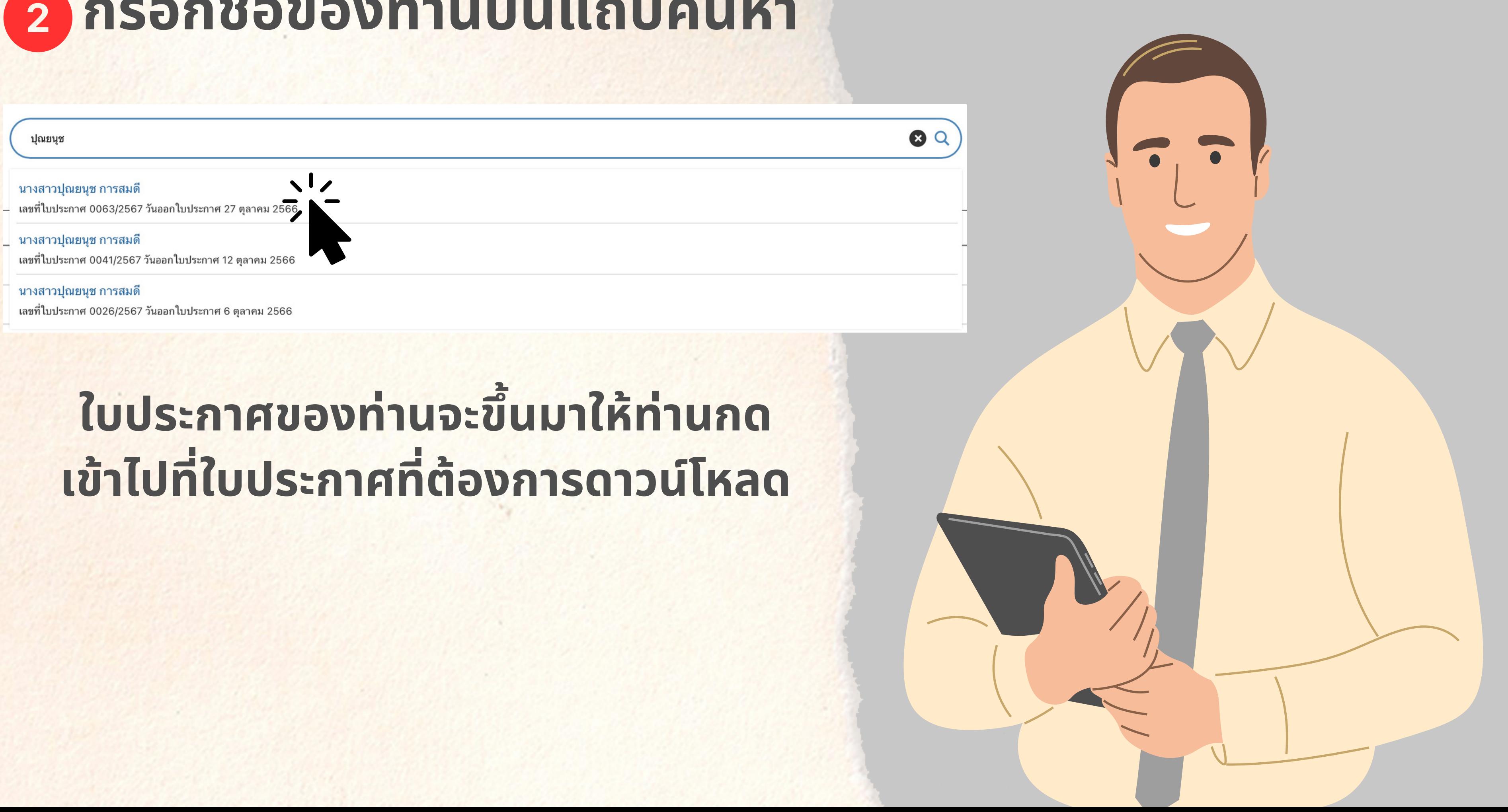

#### 3 **เมื่อ มื่ เข้า ข้ มาให้ท่านกรอกรหัสดาวน์โหลดของท่าน**

#### ย้อนกลับ!

ิบทความนี้มีรหัสผ่านป้องกันอยู่ การจะดูบทความโปรดใส่รหัสผ่านของคุณด้านล่าง

รหัสผ่าน:

กรอก

#### ย้อนกลับ!

ิบทความนี้มีรหัสผ่านป้องกันอยู่ การจะดูบทความโปรดใส่รหัสผ่านของคุณด้านล่าง

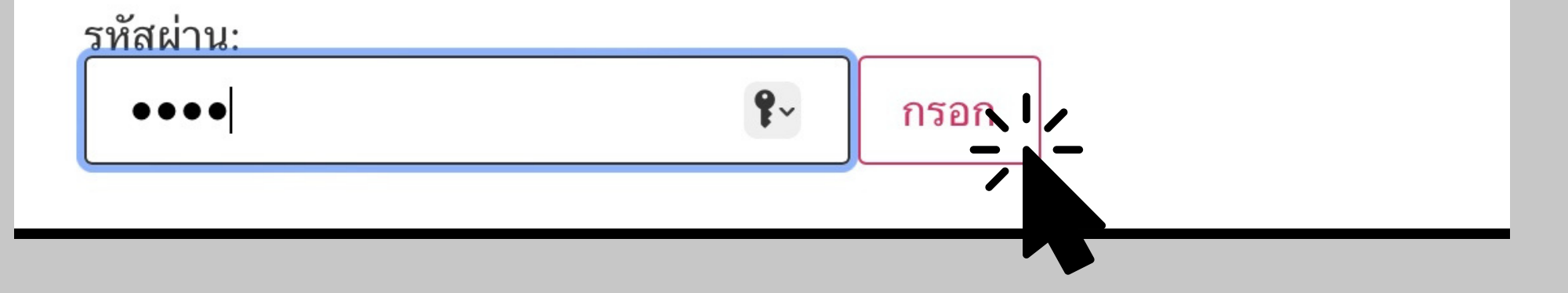

## **กรอกรหัสและกดปุ่มกรอก**

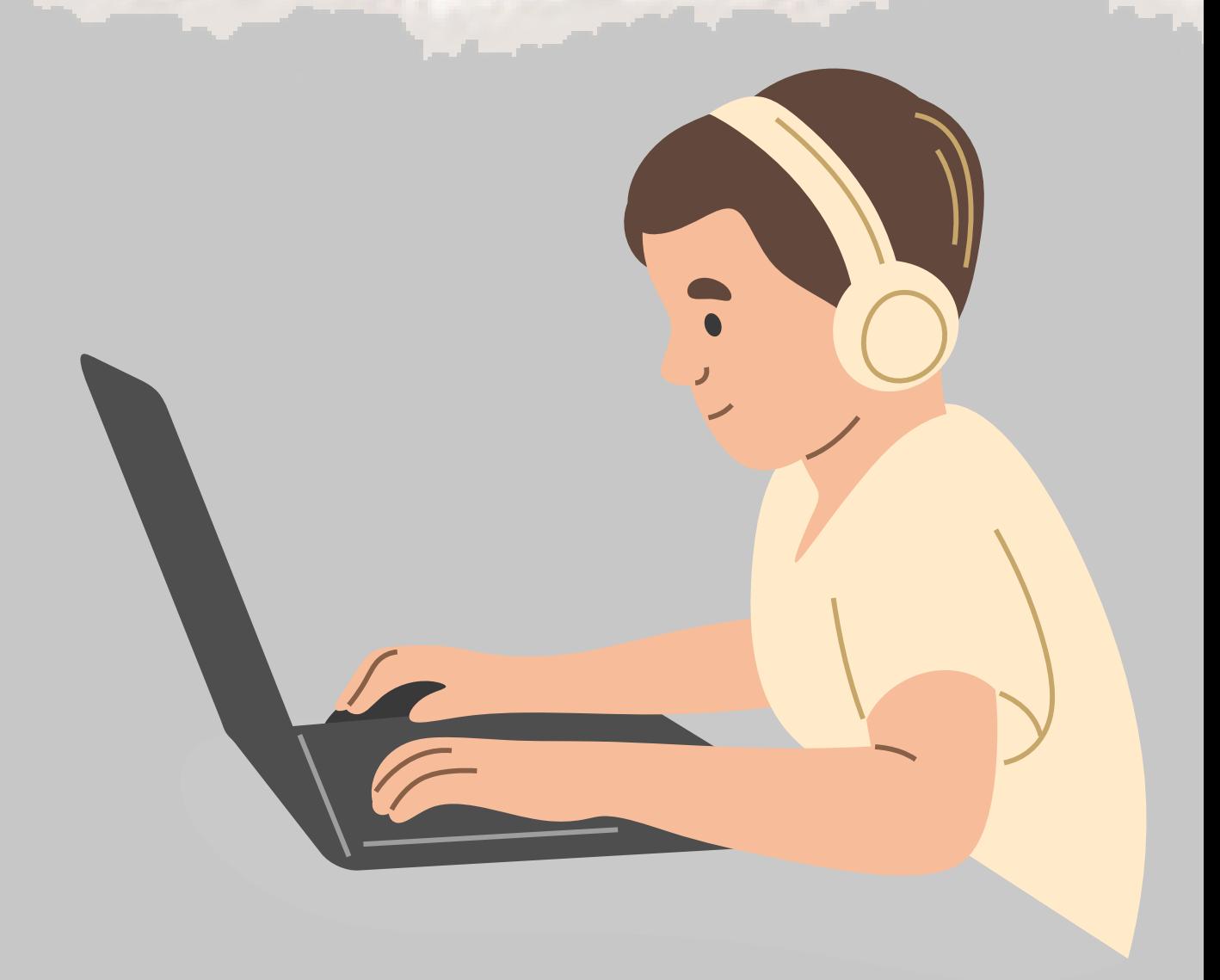

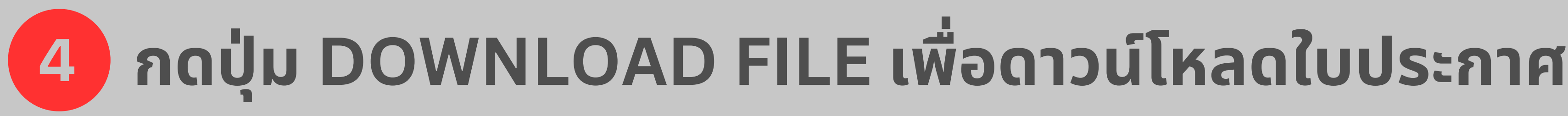

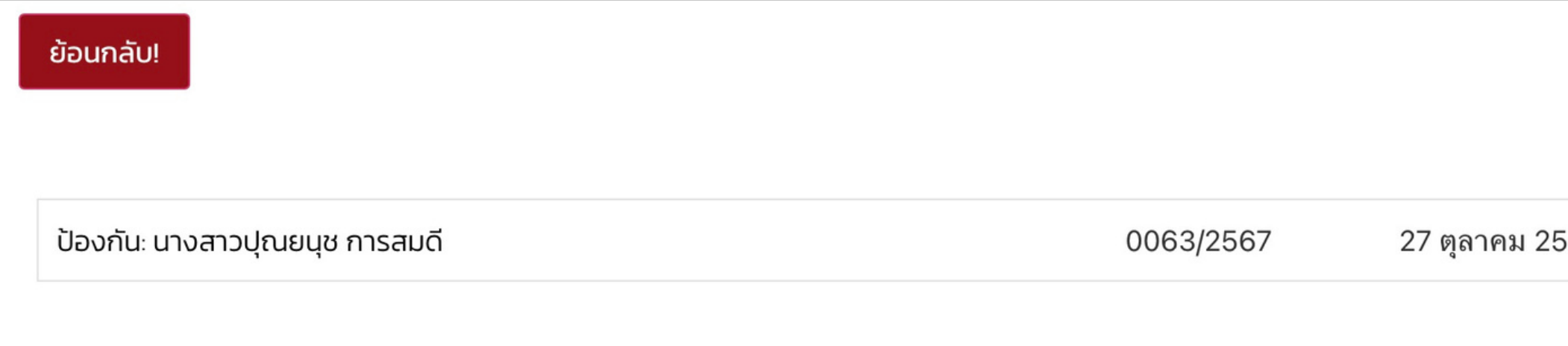

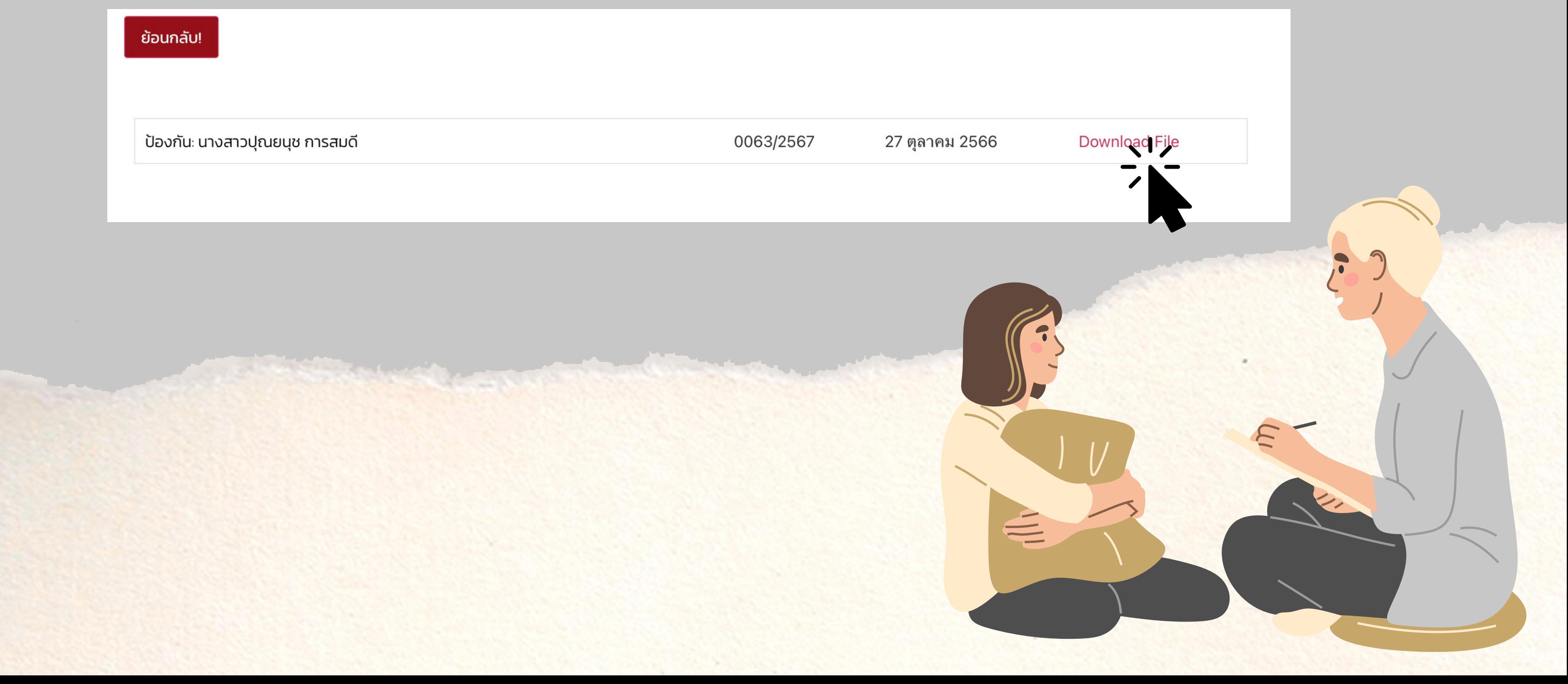